กรมบัญชีกลาง ถนนพระราม ๖ กทม. ๑๐๔๐๐

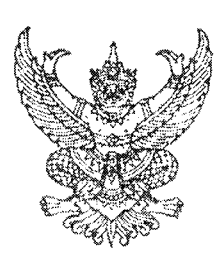

ที่ กค ๐๔๐๙.๓/ว ๑๙๒

์<br>เขี9 พฤษภาคม ๒๕๕๖

เรื่อง การตรวจสอบรายงานการขอเบิกเงินจากคลัง

เรียน ผู้ว่าราชการจังหวัด

อ้างถึง หนังสือกรมบัญชีกลาง ที่ กค ๐๔๐๙.๓/ว ๔๔๑ ลงวันที่ ๑๓ ธันวาคม ๒๕๕๔

สิ่งที่ส่งมาด้วย ๑. วิธีปฏิบัติในการเรียกรายงานการขอเบิกเงินจากคลังในระบบ GFMIS จำนวน ๑ ชุด ๒. แบบยืนยันรายงานการขอเบิกเงินจากคลัง ในระบบ GFMIS จำนวน ๑ ชุด (สามารถดาวน์โหลดได้จากเว็บไซต์ของกรมบัญชีกลาง www.cgd.go.th)

ตามหนังสือที่อ้างถึง กรมบัญชีกลางแจ้งให้ส่วนราชการทราบและถือปฏิบัติเกี่ยวกับ ิการตรวจสอบข้อมูลการขอเบิกเงินจากคลังของหน่วยงานในแต่ละเดือนกับสำนักงานคลังจังหวัด นั้น

กรมบัญชีกลางพิจารณาแล้ว ขอเรียนว่า เพื่อให้การตรวจสอบและยืนยันข้อมูลการขอเบิกเงิน จากคลังผ่านระบบอิเล็กทรอนิกส์มีความคล่องตัวยิ่งขึ้น จึงขอยกเลิก หนังสือกรมบัญชีกลางที่ กค ๐๔๐๙.๓⁄ว ๔๔๑ ลงวันที่ ๑๓ ธันวาคม ๒๕๕๔ และให้ส่วนราชการผู้เบิกดำเนินการ ดังนี้

๑. เรียกรายงานการขอเบิกเงินจากคลังประจำเดือน ID : A25B จาก Web Report โดยสามารถ เรียกได้ตั้งแต่วันที่ ๔ ของเดือนถัดไป สำหรับวิธีปฏิบัติในการเรียกรายงานปรากฏตามสิ่งที่ส่งมาด้วย ๑

๒. ให้ส่วนราชการผู้เบิกพิมพ์รายงานตามข้อ ๑ เพื่อตรวจสอบและยืนยันข้อมูลการขอเบิกเงิน จากคลัง ตามแบบยืนยันรายงานการขอเบิกเงินจากคลังในระบบ GFMIS ตามสิ่งที่ส่งมาด้วย ๒ ส่งสำนักงาน คลังจังหวัดภายในวันที่ ๑๐ ของเดือนถัดไป

จึงเรียนมาเพื่อโปรดทราบ และแจ้งให้ส่วนราชการที่เกี่ยวข้องถือปฏิบัติ ตั้งแต่รายงาน ประจำเดือนพฤษภาคม ๒๕๕๖ เป็นต้นไป

ขอแสดงความมับถือ

(นางกิตติมา นวลทวี) รองอธิบดี ปฏิบัติราชการแทน อธิบดีกรมบัญชีกลาง

สำนักกำกับและพัฒนาระบบการบริหารการเงินการคลังภาครัฐแบบอิเล็กทรอนิกส์ กลุ่มงานกำกับและพัฒนาระบบงาน โทรศัพท์ ๐ ๒๑๒๗ ๗๐๐๐ ต่อ ๖๕๒๖ โทรสาร o ๒๒๗๑ ๒๑๔๕

สิ่งที่ส่งมาด้วย ๑

# วิธีปฏิบัติในการเรียกรายงานการขอเบิกเงินจากคลัง ในระบบ GFMIS แนบหนังสือกรมบัญชีกลาง ที่ กค ๐๔๐๙.๓/จ๑๙๎๒ ลงวันที่<sup>ไ</sup>ฃๆพฤษภาคม ๒๕๕๖

ิตามที่กรมบัญชีกลางได้ออกแบบและพัฒนารายงานการขอเบิกเงินจากคลังในระบบ GFMIS เพื่อให้ส่วนราชการผู้เบิกตรวจสอบข้อมูลการขอเบิกเงินจากคลังของหน่วยงานกับสำนักงานคลังจังหวัดได้อย่างถูกต้อง ครบถ้วน เป็นปัจจุบัน โดยสามารถเรียกรายงานดังกล่าวผ่าน Web Report (http://gfmisreport.mygfmis.com) ซึ่งเป็นรายงานประจำเดือน และสามารถพิมพ์รายงานการขอเบิกเงินจากคลังเพื่อตรวจสอบและยืนยันความถกต้อง ของข้อมูลต่างๆ ให้เป็นปัจจุบัน สำหรับรายละเอียดการเรียกรายงานเป็นดังนี้

1. เข้าหน้าจอ Web report โดยระบุชื่อเว็บไซต์ (http://gfmisreport.mygfmis.com)

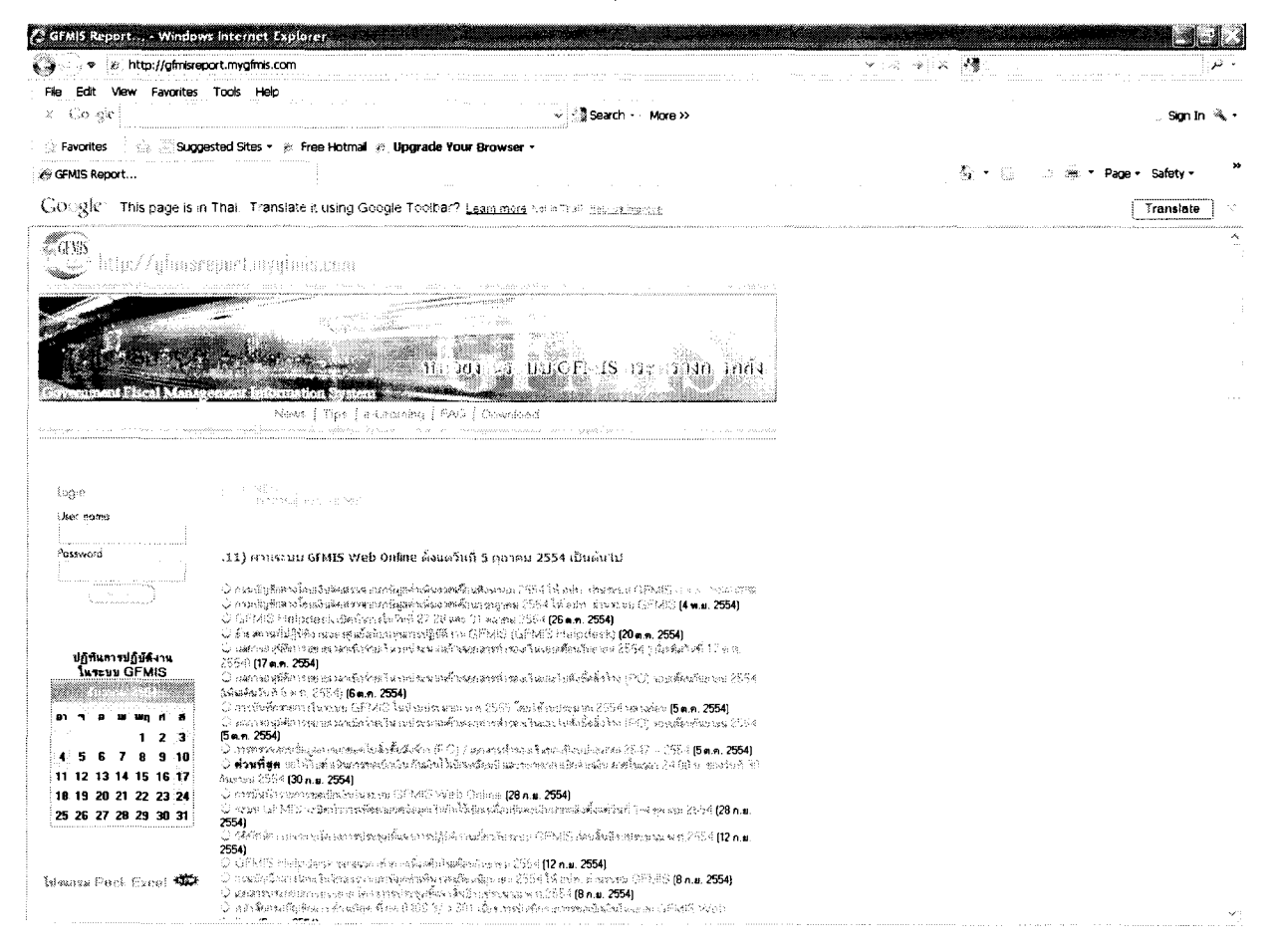

 2. ระบุ User name และ Password หลังจากนั้นกด Submit GEMIS http://gfmisreport.mygfmis.com But of the หน่วยงานระบบ GFMIS กระทรวงการกลัง ation System News | Tips | e-Learning | FAQ | Download Login **NEWS**<br>**NEWS**<br>**E** *dioanswidou* GFMIS User name<br>Rxxxxxxxxxx Password ันทึกรายการขอเบิกเงิน (แบบ ขบ.01, ขบ.02, ขบ.03, ขบ.11, ทข.01, ทข.02 และ ทข.11) ผ่านระบบ  $\overline{\cdots}$ 0 กรมนับชีกตางโอนเงินจัดสรรจากการ์มูลคำเพิ่มงวดเดือนลิงทาลม 2554 ให้ อปท. ผ่านระบบ GFMIS (1 ธ.ค. 2554)<br>0 กรมนับชีกตางโอนเงินจัดสรรจากการ์มูลคำเพิ่มงวดเดือนกรกฎาคม 2554 ให้ อปท. ผ่านระบบ GFMIS (4 พ.ย. 2554)<br>0 อำเภทจนุษัติ Submit 2554) (17 ต.ค. 2554)<br>2554) (17 ต.ค. 2554) (ค.ศ. 2554)<br>6 ต.ค.การอนุ่มีคักกระทางปลาสเปกจ่ายเงินรบประมาณตัวขอกสารส์เรองเงินและในสิ่งขึ้งสิ่งจังว (PO) รอนเดือนกันขายน 2554<br>(เริ่มเติมวันก็ 6 ต.ค. 2554) (ค.ศ. 2554)<br>(เริ่มเติมว อาคิจ พ. พฤศ. ส  $\begin{array}{|c|c|c|c|}\n\hline\n1 & 2 & 3 \\
\hline\n\end{array}$ 4 5 6 7 8 9 10 11 12 13 14 15 16 17 18 19 20 21 22 23 24 25 26 27 28 29 30 31 0 วิศักร์คน์การบรรยายโครงการประชุมชี้แจงการปฏิบัติงานเกี่ยวกับระบบ GFMIS ก่อนสิ้นปีงบประมาณ พ.ศ.2554 (12 ก<br>2554)<br>0 GFMIS Helpdesk ขยายเวลาทำการเพิ่มเติมในเดือนกันยายน 2554 (12 ก.ย. 2554)<br>0 กรมนิยมขียวตาม บรรยาย โครงการประ

3. เลือก หมวด Operation Report Menu เลือก รายงานประจําเดือน

โปรแกรม Pack Excel 3

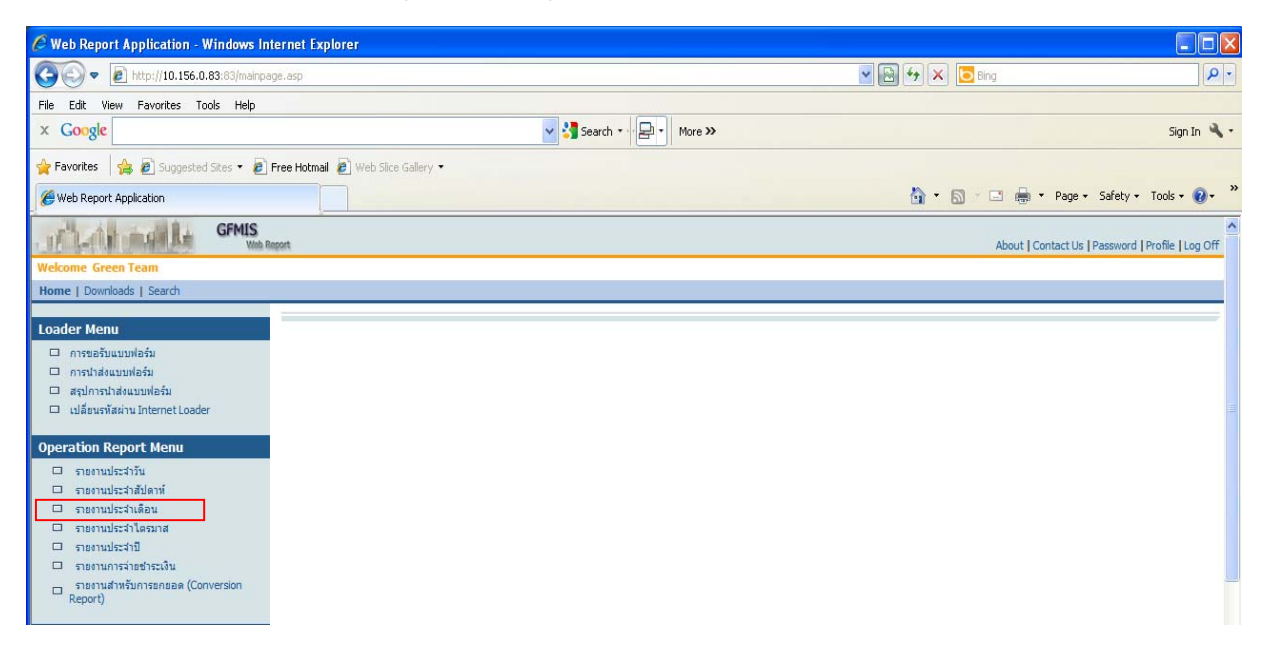

-2-

4. หมวดของรายงาน เลือก AP ระบบการเบิกจ่ายเงิน รายงานสรุปตาม เลือก หน่วยเบิกจ่าย (Payment center) เลือก รายงานการขอเบิกเงินจากคลังประจำเดือน (A25B)

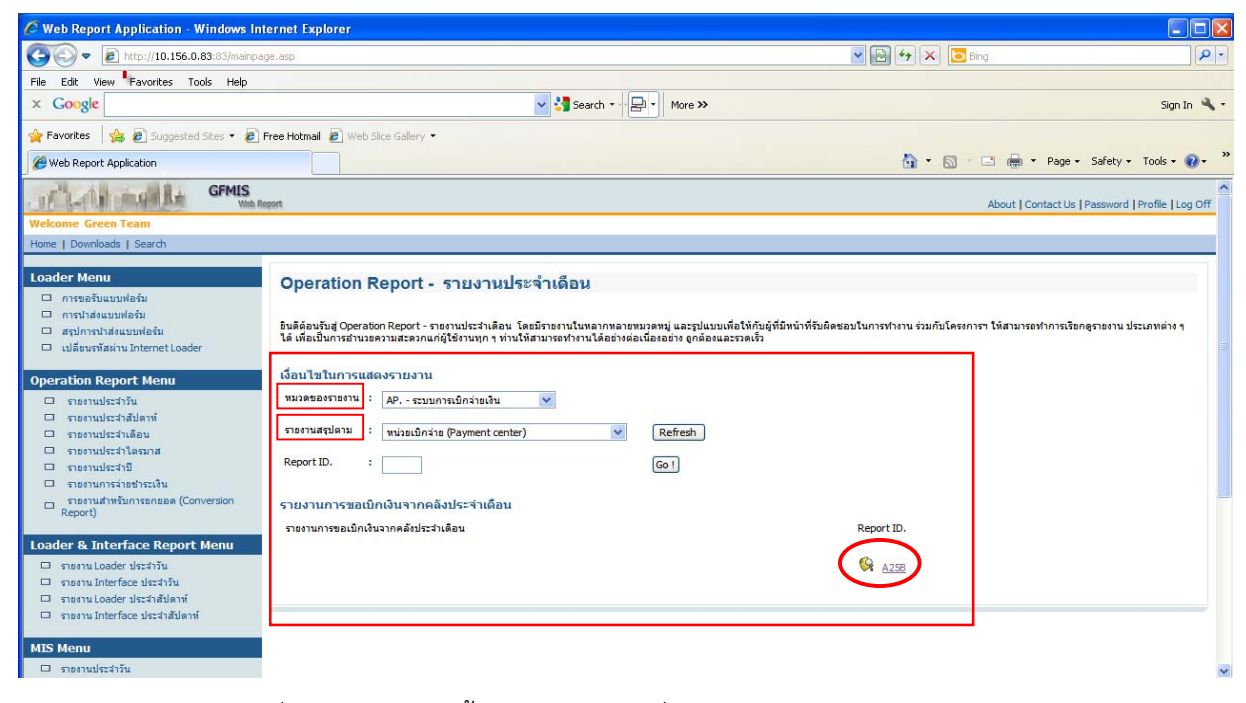

5. วันที่รายงาน ระบุวันสิ้นเดือนของเดือนที่ต้องการเรียกรายงาน เช่น 31.05.2005 เป็นต้น

ู้แล้วกด Submit เพื่อแสดงรายงาน

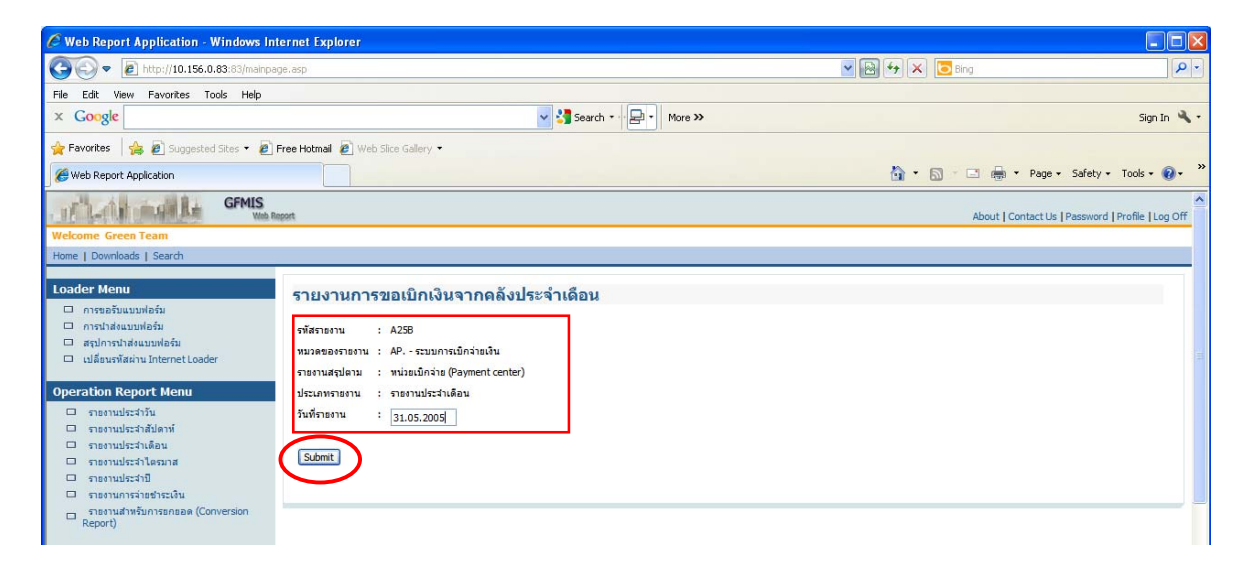

#### 6. เลือกไฟล์ตามหน่วยเบิกจ่าย

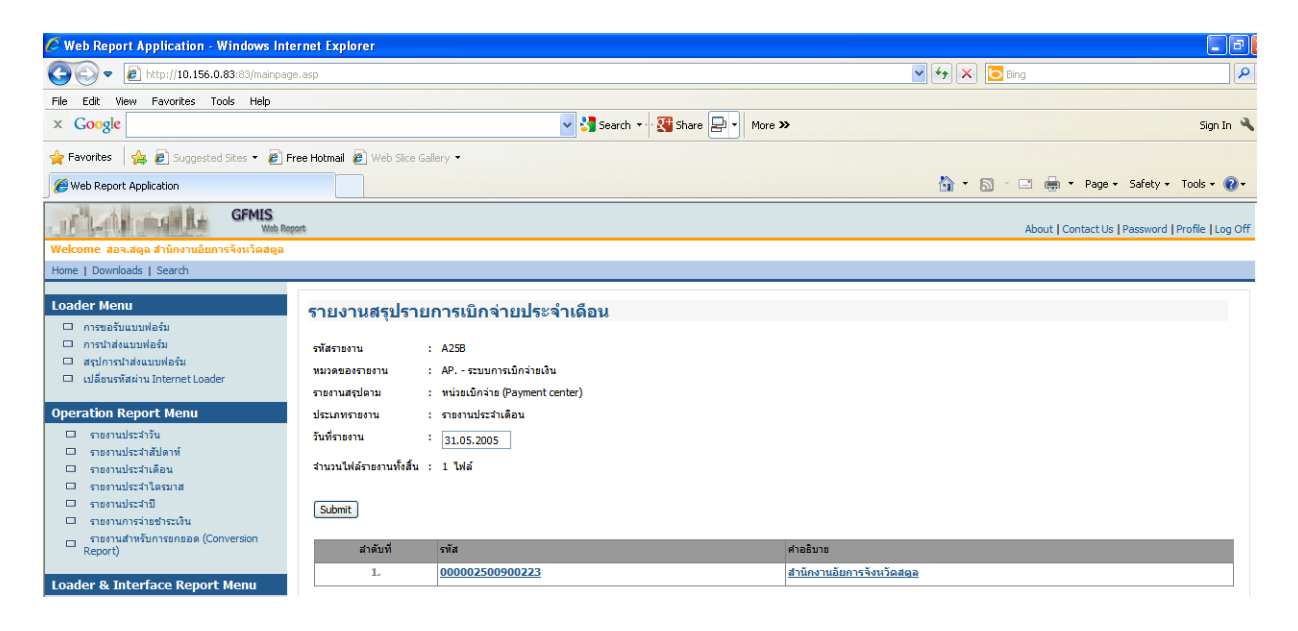

### 7. ตัวอย่างไฟล์รายงานตามหน่วยเบิกจ่ายที่เลือก

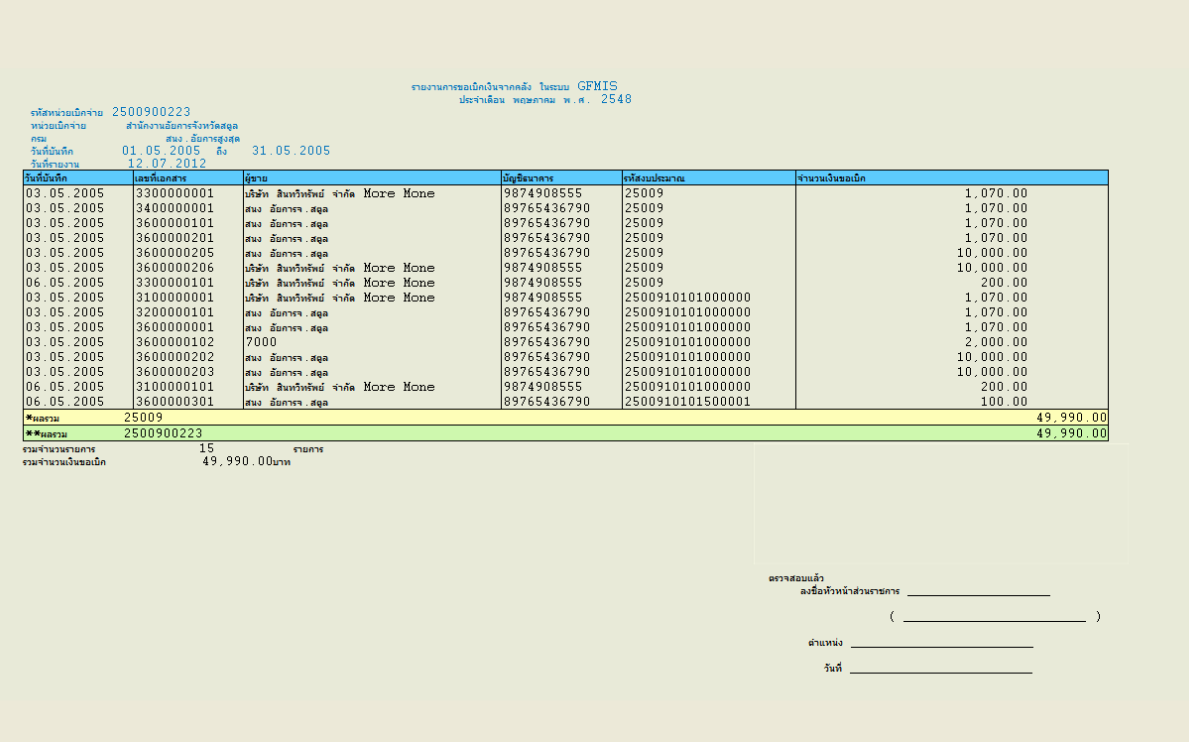

8. วิธีการตั้งค่าหน้ากระดาษก่อนสั่งพิมพ์ เลือก file >Page Setup

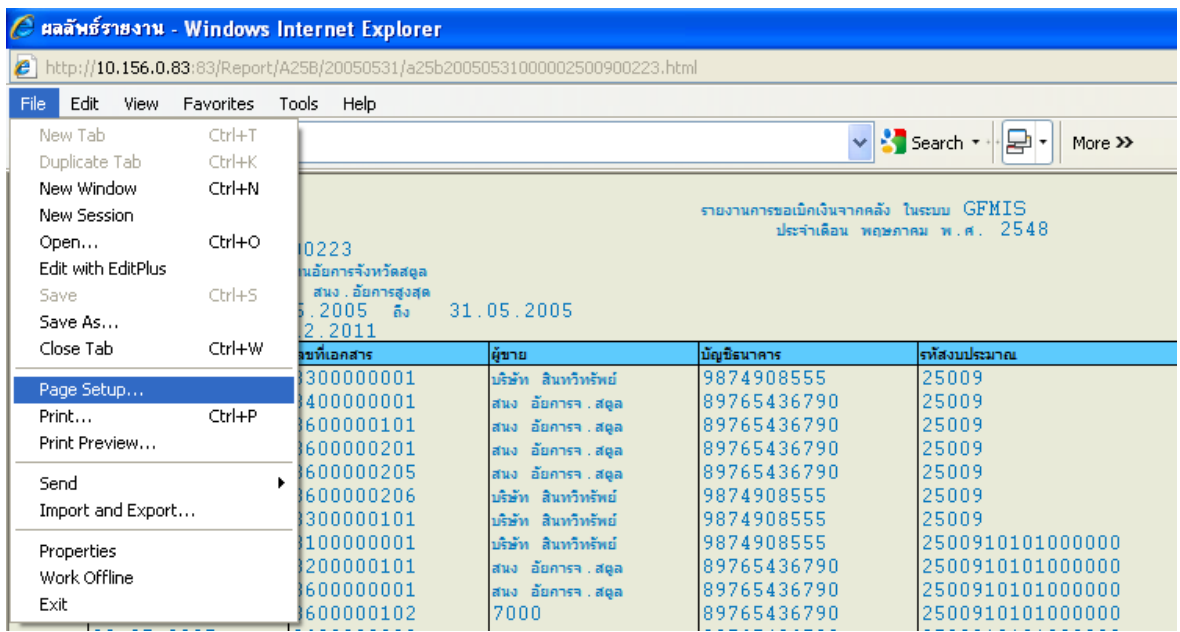

 9. เลือก Page Size เช่น Landscape กระดาษแนวนอน เป็นต้น เลอกื margins (millimeters) การตั้งค่าหน้ากระดาษ left (ซ้าย), right (ขวา), top (บน) , bottom (ล่าง) สามารถกําหนดได้

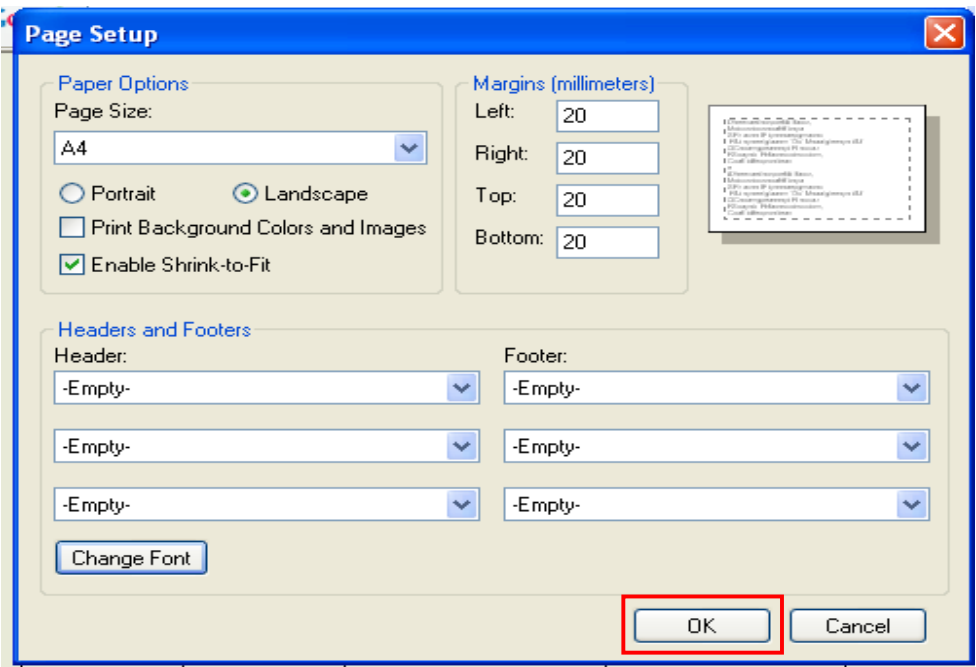

#### 10. พิมพ์รายงาน เลือก File > Print

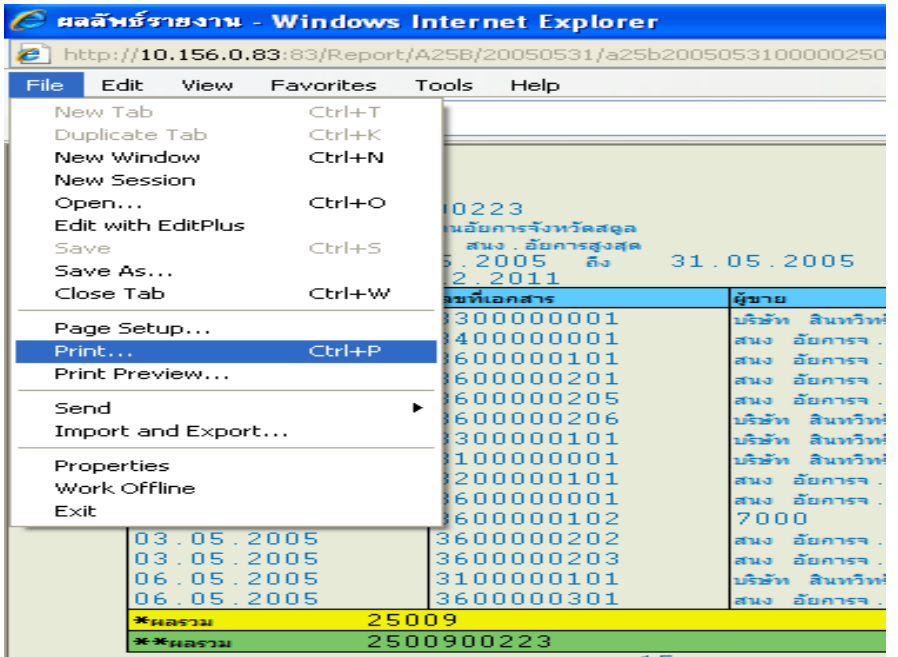

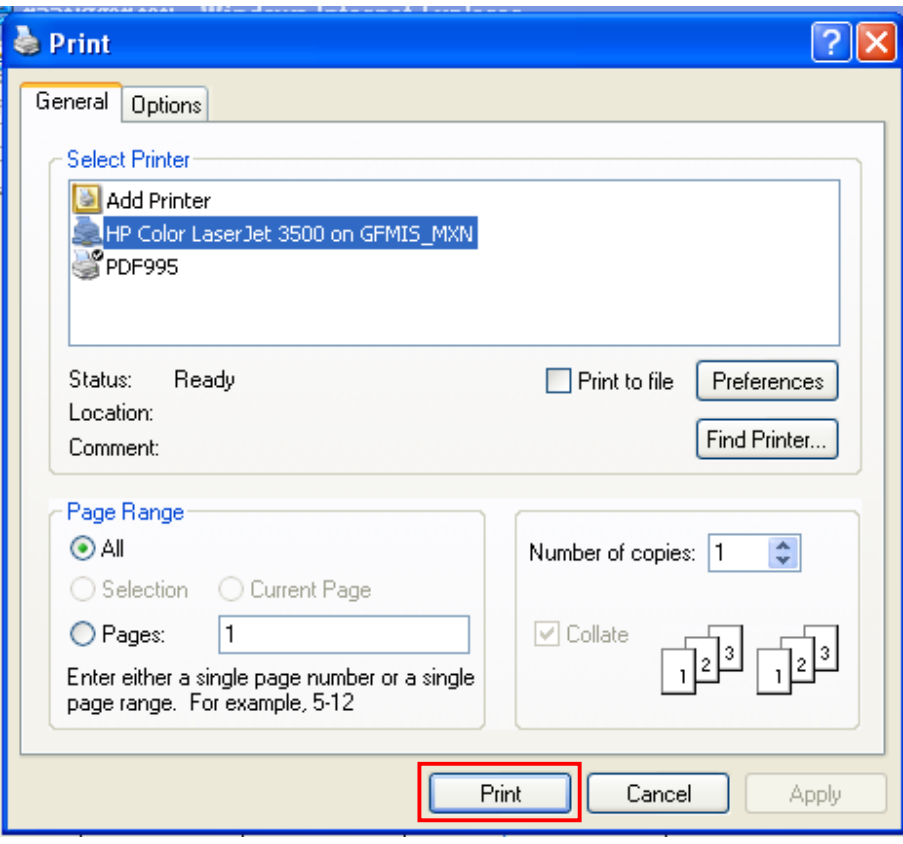

# แบบยืนยันรายงานการขอเบิกเงินจากคลัง ในระบบ GFMIS

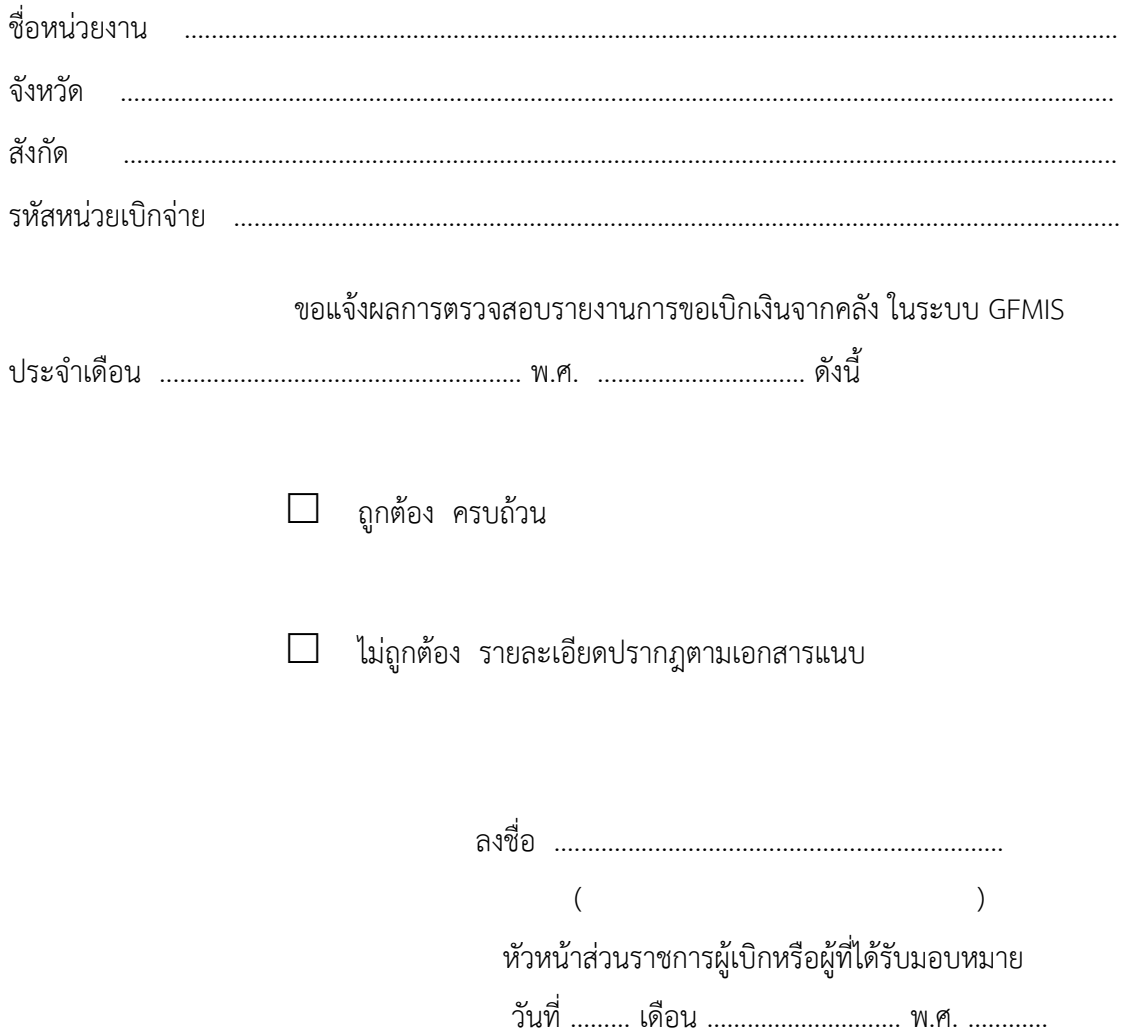

หมายเหตุ : ส่งแบบยืนยันรายงานการขอเบิกเงินจากคลังในระบบ GFMIS ให้สำนักงานคลังจังหวัด<br>ภายในวันที่ ๑๐ ของเดือนถัดไป

# วิธีการตรวจสอบรายงานการขอเบิกเงินจากคลังแนบแบบยืนยันรายงานการขอเบิกเงินจากคลัง ในระบบ GFMIS

- ๑. ให้พิจารณาข้อมูลเป็น ๒ กรณีได้แก่กรณีจ่ายตรงผู้ขาย และกรณีจ่ายผ่านส่วนราชการ
- ๒. ให้ตรวจสอบรายการเกี่ยวกับ วันที่บันทึกรายการ ชื่อผู้ขาย และบัญชีธนาคาร ดังนี้
	- ๒.๑ **วันที่บันทึกรายการ**กับเอกสารหลักฐานที่ขอเบิกว่ามีความสอดคล้องกัน

๒.๒ ชอผื่ ู้ขาย

 ๒.๒.๑ กรณีจ่ายตรงผู้ขาย ชื่อผู้ขายจะต้องตรงกับใบ PO ทบี่ ันทึกไว้ก่อนการขอเบิกเงิน ๒.๒.๒ กรณีจ่ายผ่านส่วนราชการ ชื่อผู้ขายคือหน่วยงานผู้ขอเบิกเงินจากคลัง

#### ๒.๓ **บัญชีธนาคาร**

 ๒.๓.๑ กรณีจ่ายตรงผู้ขาย บัญชีธนาคารจะต้องเป็นบัญชีของผู้ขายที่สร้างไว้ในระบบ ๒.๓.๒ กรณีจ่ายผ่านส่วนราชการ บัญชีธนาคารจะต้องเป็นบัญชีของผู้ขายของส่วนราชการ  $(A \nparallel \mathcal{B} \nparallel \mathcal{B})$ 

๒.๔ **จำนวนเงินขอเบิก** ตรงกับใบสำคัญรับเงิน หรือใบเสร็จรับเงินแล้วแต่กรณี